## AUTORADIO ANDROID 9/10

 $17:45 - 9$ Ċ  $\overline{\phantom{0}}$  $9.3.9$ う  $\begin{array}{|c|c|}\n\hline\n\text{A} & \text{b} & \text{c} \\
\hline\n\text{C} & \text{d} & \text{d} \\
\hline\n\text{D} & \text{d} & \text{d} \\
\hline\n\text{E} & \text{d} & \text{d} \\
\hline\n\text{E} & \text{d} & \text{d} \\
\hline\n\text{E} & \text{d} & \text{d} \\
\hline\n\text{E} & \text{d} & \text{d} \\
\hline\n\text{E} & \text{d} & \text{d} \\
\hline\n\text{E} & \text{d} & \text{d} \\
\hline\n\text{E} &$ č 2018-06-28 à. -055 28 **UNKNOW** BAND >> 44 X Thursday ăâ. п H ĸ  $\begin{array}{c} \n 0 \\ \n 0 \end{array}$ ∦ J. Radio Music Video Bluetooth Navi Settings

Notice

Hightech Privee SASU

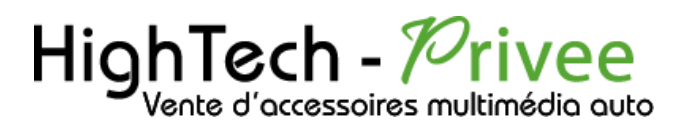

## Table des matières

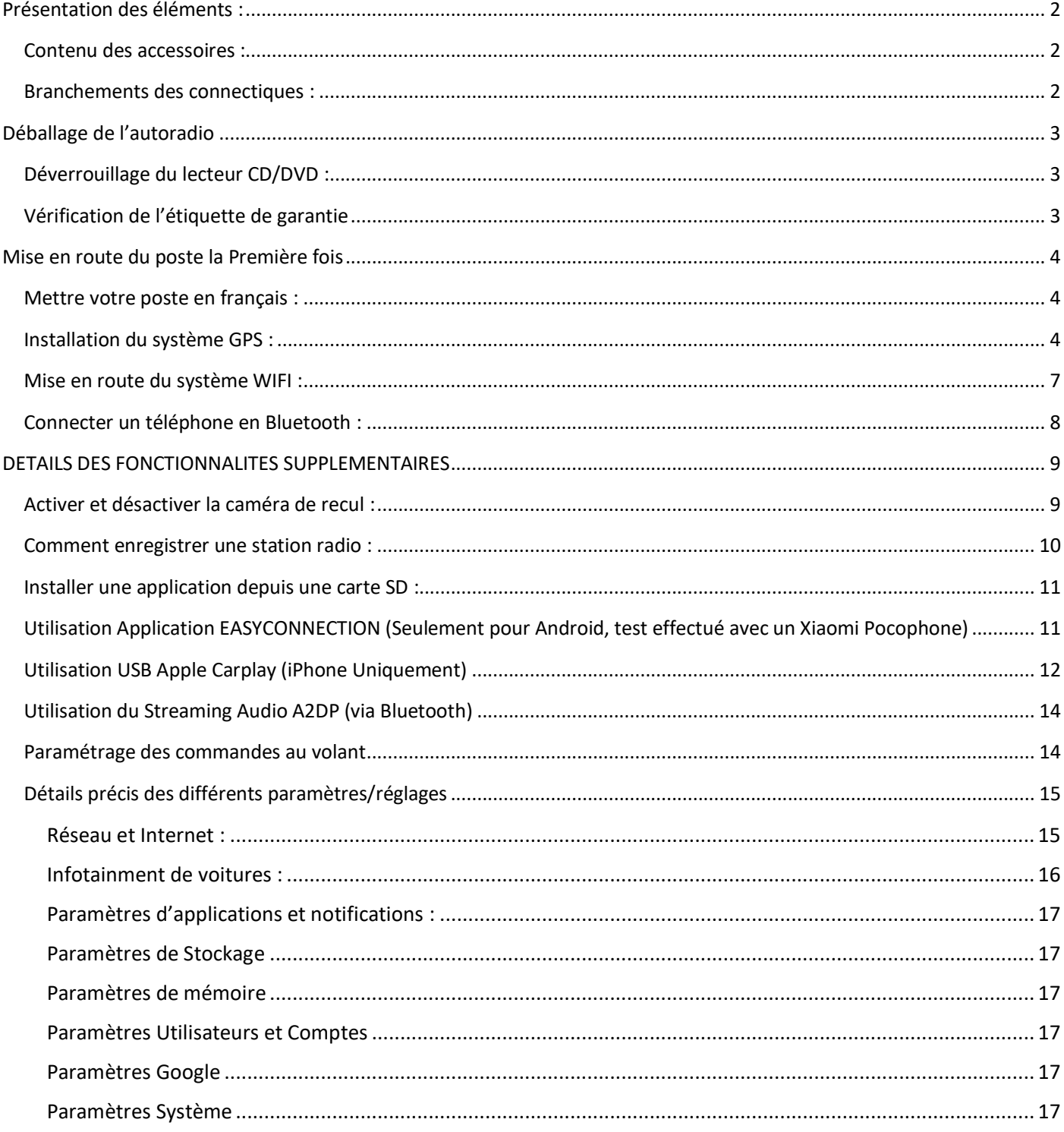

## *Autoradio Android 9/10*

### <span id="page-2-1"></span><span id="page-2-0"></span>Présentation des éléments :

#### Contenu des accessoires :

Voici l'ensemble des éléments que vous trouverez dans votre carton d'autoradio.

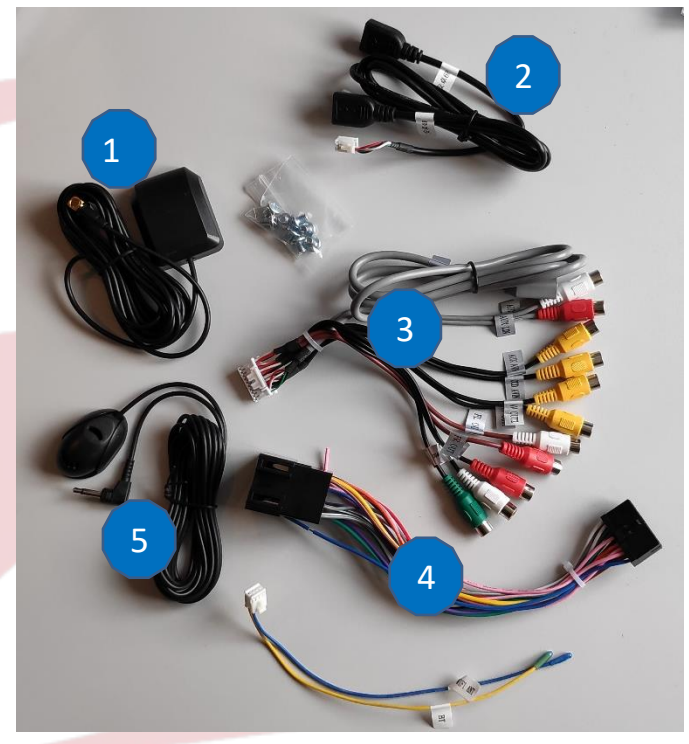

1 : Antenne GPS

- 2 : Deux ports USB.
- 3 : Fiche audio vidéo RCA+USB 3G.

4 : Faisceau autoradio (différent en fonction des véhicules).

5 : Microphone.

#### Pour le câble « 3 », voici le descriptif des RCA :

- AV OUT1 : Sortie vidéo 1
- AV OUT2 : Sortie vidéo 2
- FR OUT : Sortie audio avant droite
- FL OUT : Sortie audio avant gauche
- RR OUT : Sortie audio arrière droite
- RL OUT : Sortie audio arrière gauche
- CCD AVIN : Entrée caméra de recul
- AUX AVIN : Entrée vidéo AUX
- AUX RIN : Entrée audio droite
- AUX LIN : Entrée audio gauche
- SUB WOOFER : Sortie audio pour subwoofer

#### Branchements des connectiques :

<span id="page-2-2"></span>Sur la façade arrière vous trouverez les connectiques pour brancher l'ensemble des câbles fournis. Pour le branchement de ceux-ci, veuillez-vous référez au schéma explicatif ci -dessous.

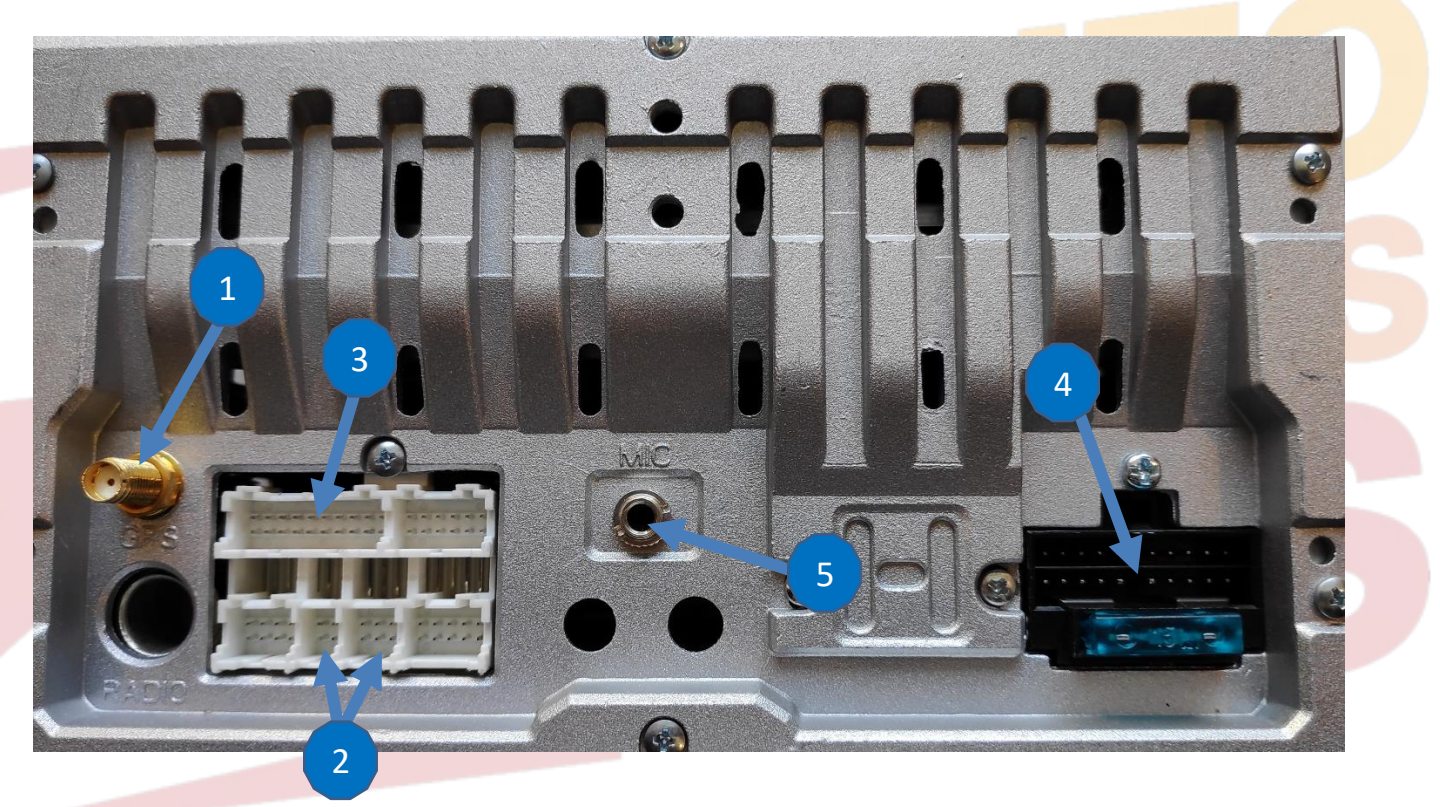

# $HighTest - 70rive of accessories multiplication auto$

## *Autoradio Android 9/10*

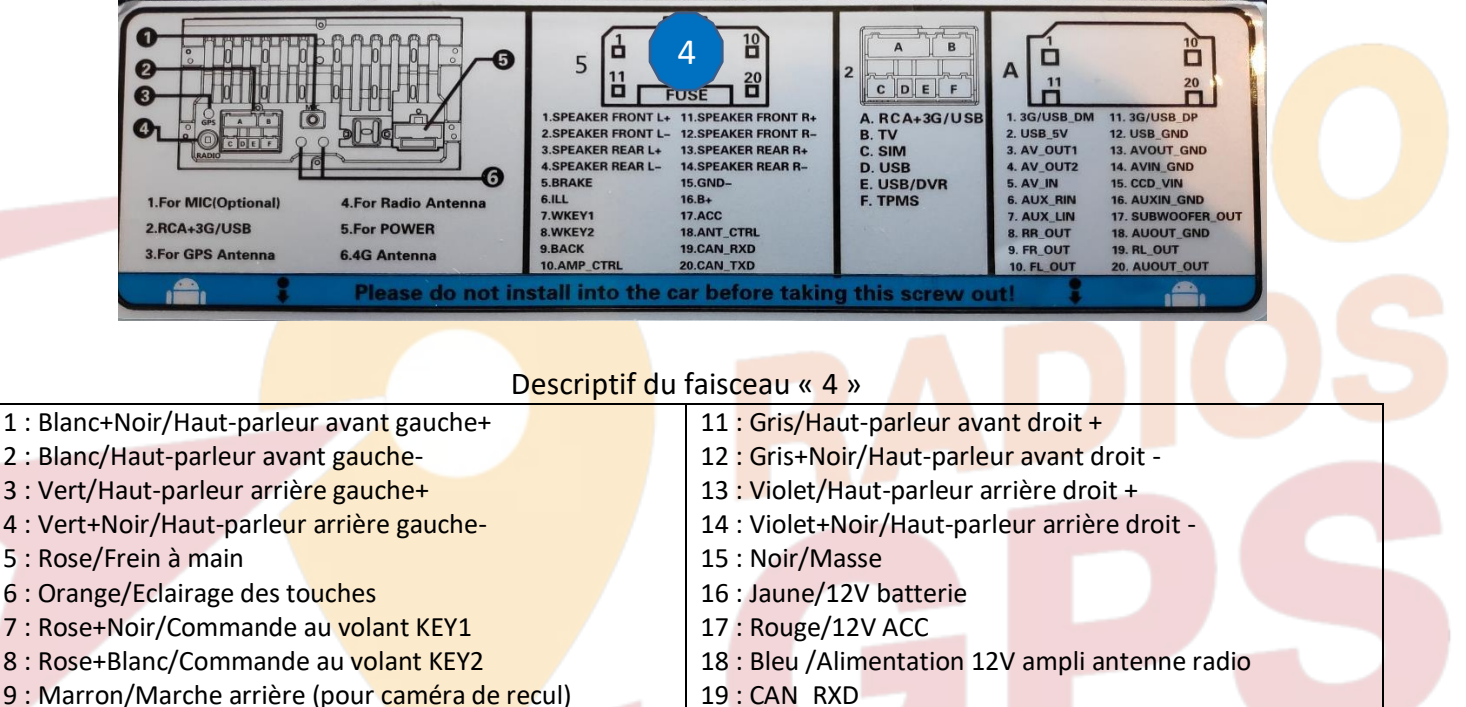

: CAN\_aTXD

- : Marron/Marche arrière (pour caméra de recul)
- <span id="page-3-0"></span>: Bleu+Blanc/Alimentation 12V ampli

## <span id="page-3-1"></span>Déballage de l'autoradio

Déverrouillage du lecteur CD/DVD :

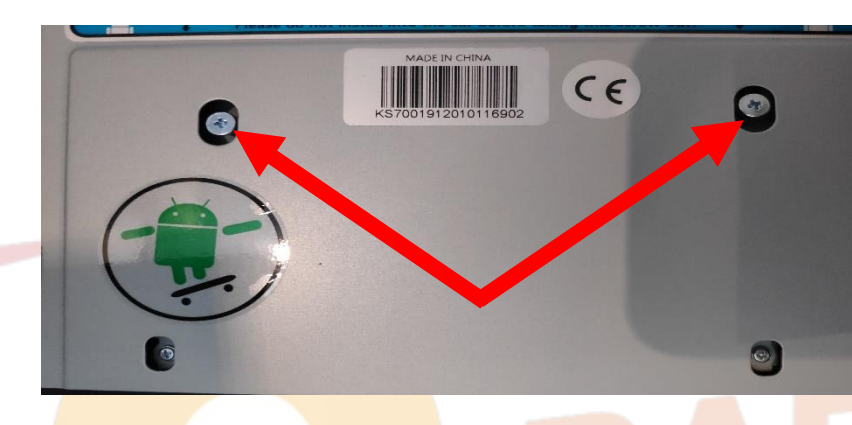

#### Enlever les 2 vis se trouvant sur le dessus du poste autoradio.

Vérification de l'étiquette de garantie

<span id="page-3-2"></span>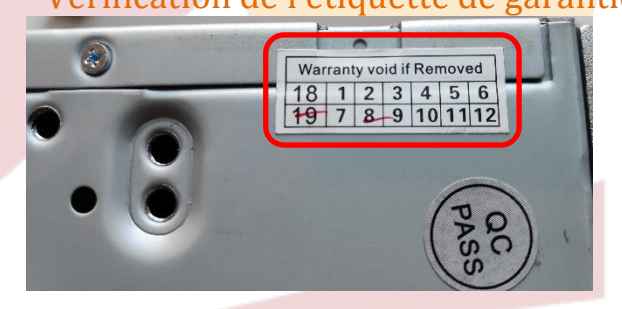

Bien vérifier, l'étiquette de garantie qui ne doit être en aucun cas déchirée, arrachée ou détériorée

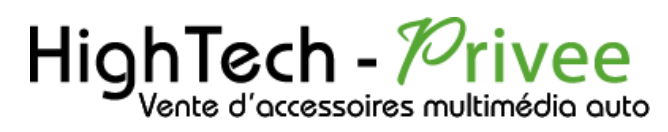

## <span id="page-4-1"></span><span id="page-4-0"></span>Mise en route du poste la Première fois

Mettre votre poste en français :

1. Une fois le poste démarré, Appuyer sur la touche « Settings », descendre jusqu'à « System »

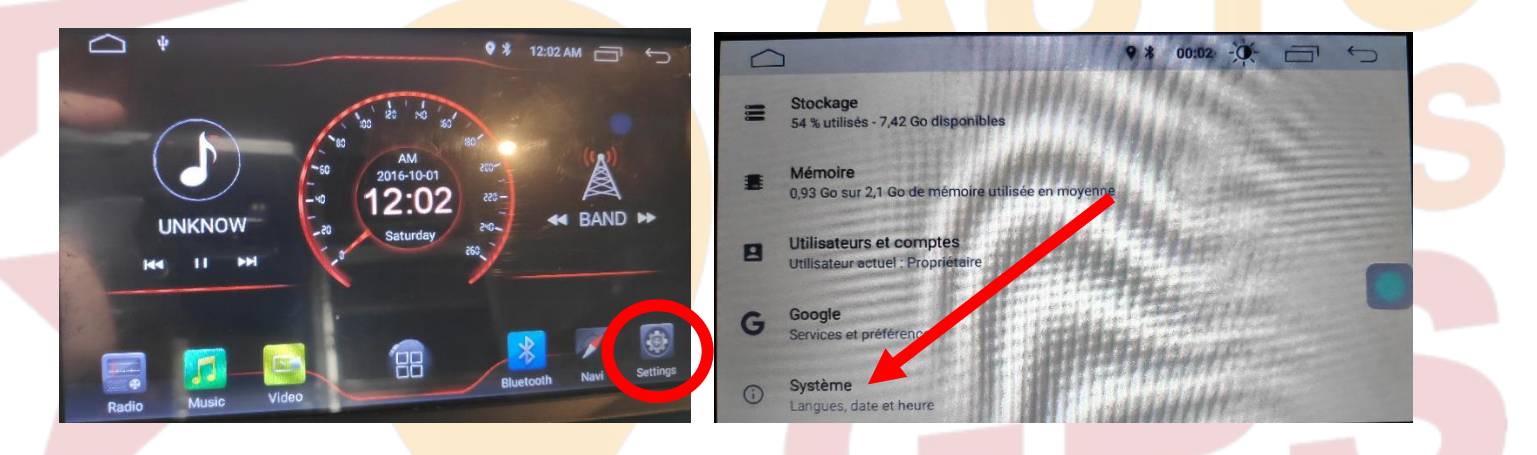

2. Sélectionner « Add a language », puis choisir « Français (France) ». Vérifier que le FRANÇAIS est en position 1, si ce n'est pas le cas, le déplacer sur cette position.

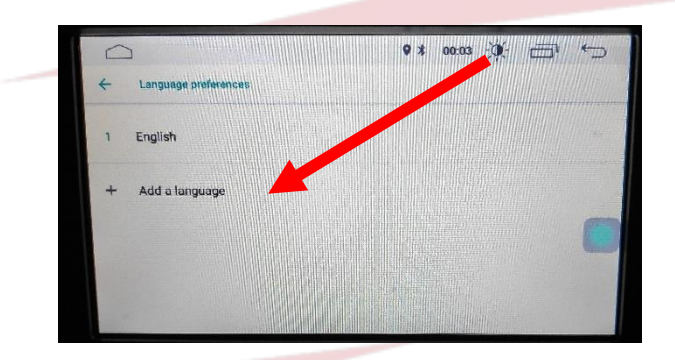

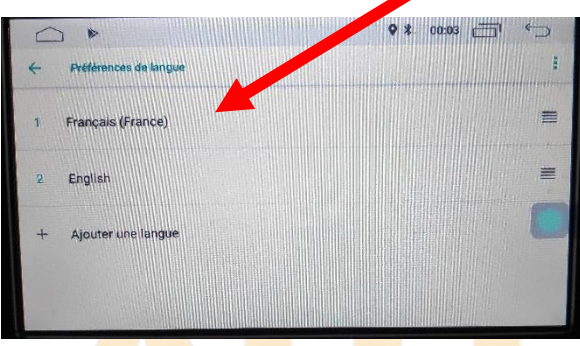

#### Installation du système GPS :

- <span id="page-4-2"></span>1. Insérer la carte SD fournie dans l'emplacement GPS prévu à cet effet.
- 2. Allez sur la liste des applications et sélectionner « APKInstaller »

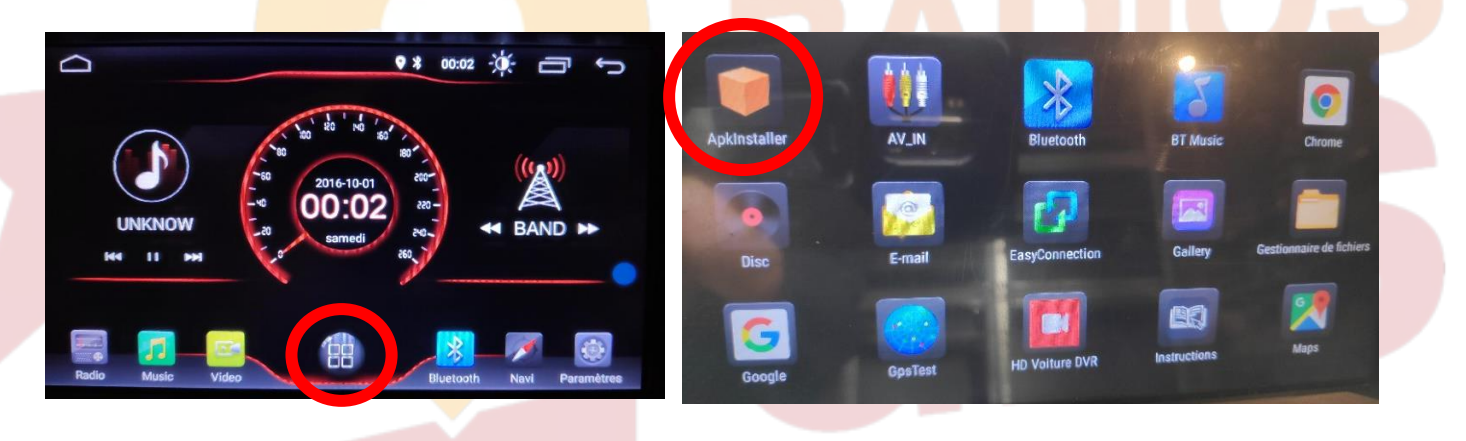

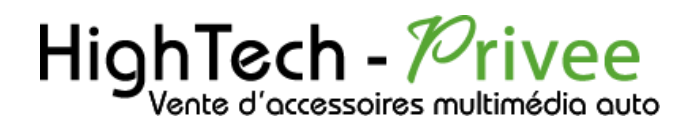

3. Appuyer sur « Install », les applications disponibles s'affichent automatiquement, sélectionnez iGO « Navigation »

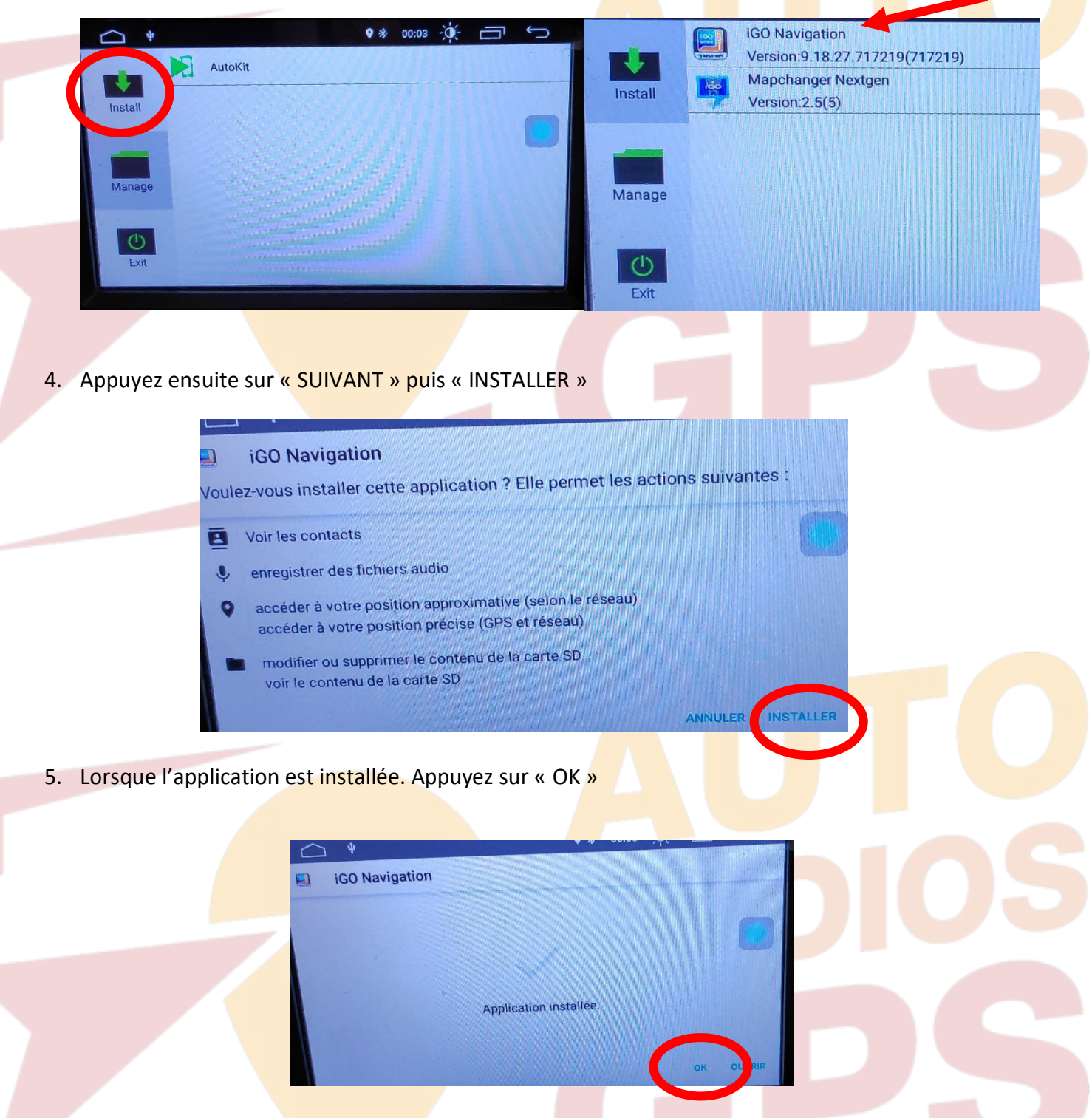

6. Revenez sur le menu principal, allez dans « Paramètres », puis « INFOTAINMENT DE VOITURES » puis « NAVIGATION » et dans File Patch, choisissez « iGo Navgation » Cela a pour but d'appliquer le logiciel de Navigation « iGo Navigation » au bouton NAVI du poste.

## *Autoradio Android 9/10*

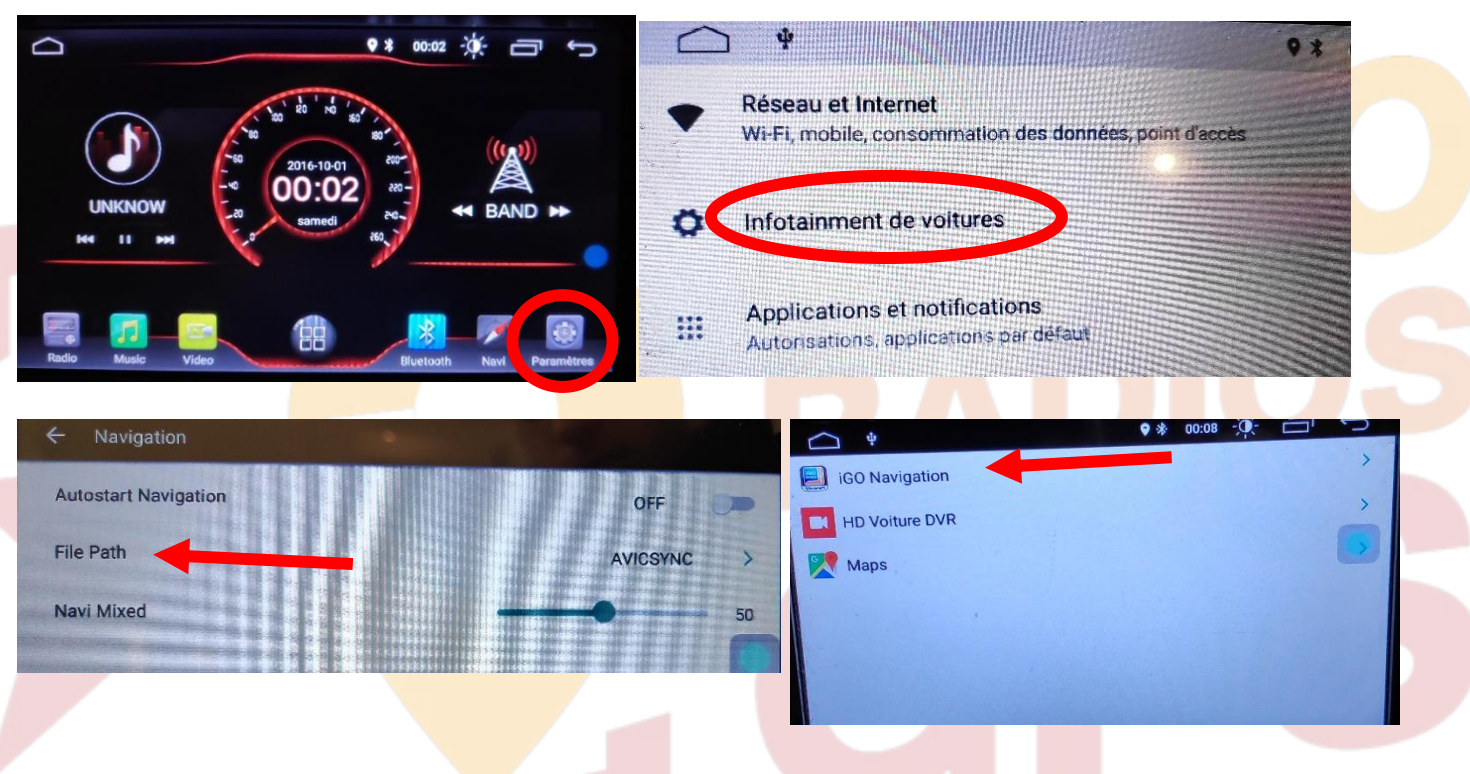

7. Lancez la navigation via le bouton « NAVI » ou l'application « iGO Navigation ». L'écran suivant s'affiche :

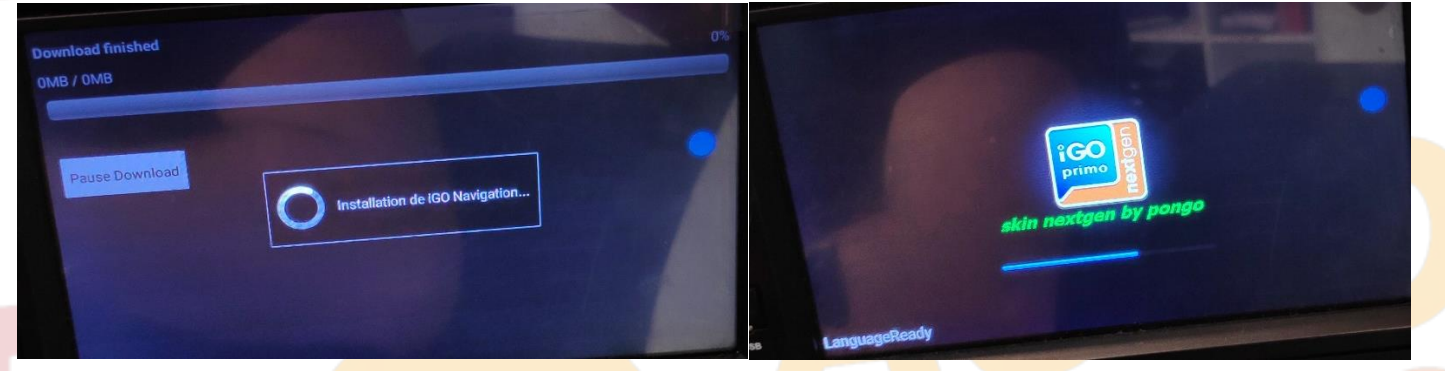

Patientez quelques instants jusqu'à obtenir l'écran ci-dessus :

8. La carte de navigation démarre.

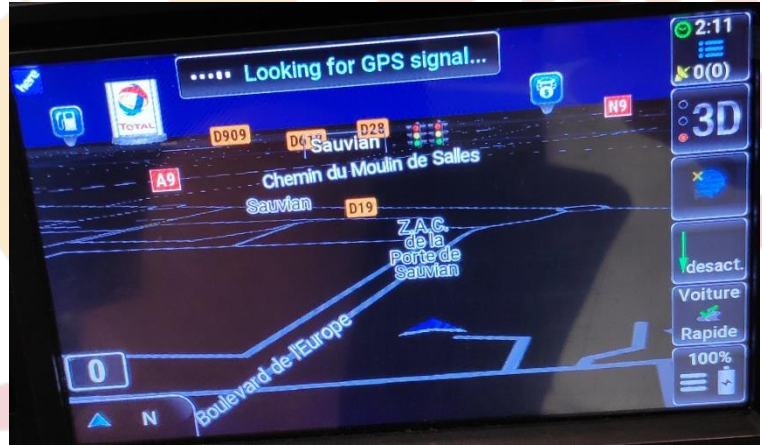

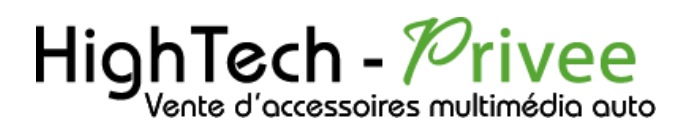

<span id="page-7-0"></span>Mise en route du système WIFI :

1. Appuyer sur « Paramètres » puis sur l'onglet « Réseau et Internet ».

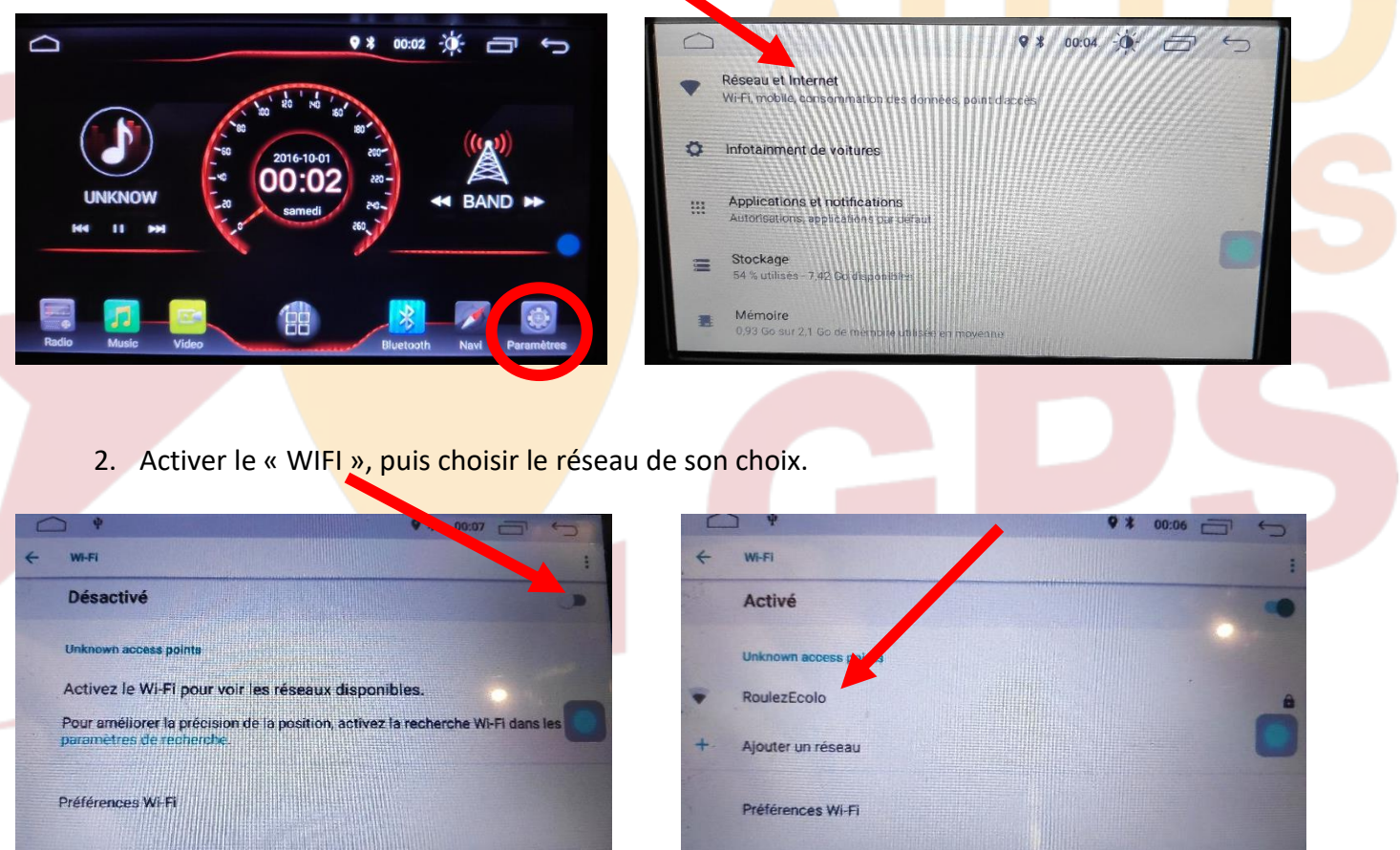

Si vous avez une BOX, connectez-vous simplement au réseau.

Si vous souhaitez effectuer un partage de connexion réseau via votre Smartphone, suivez la démarche cidessous :

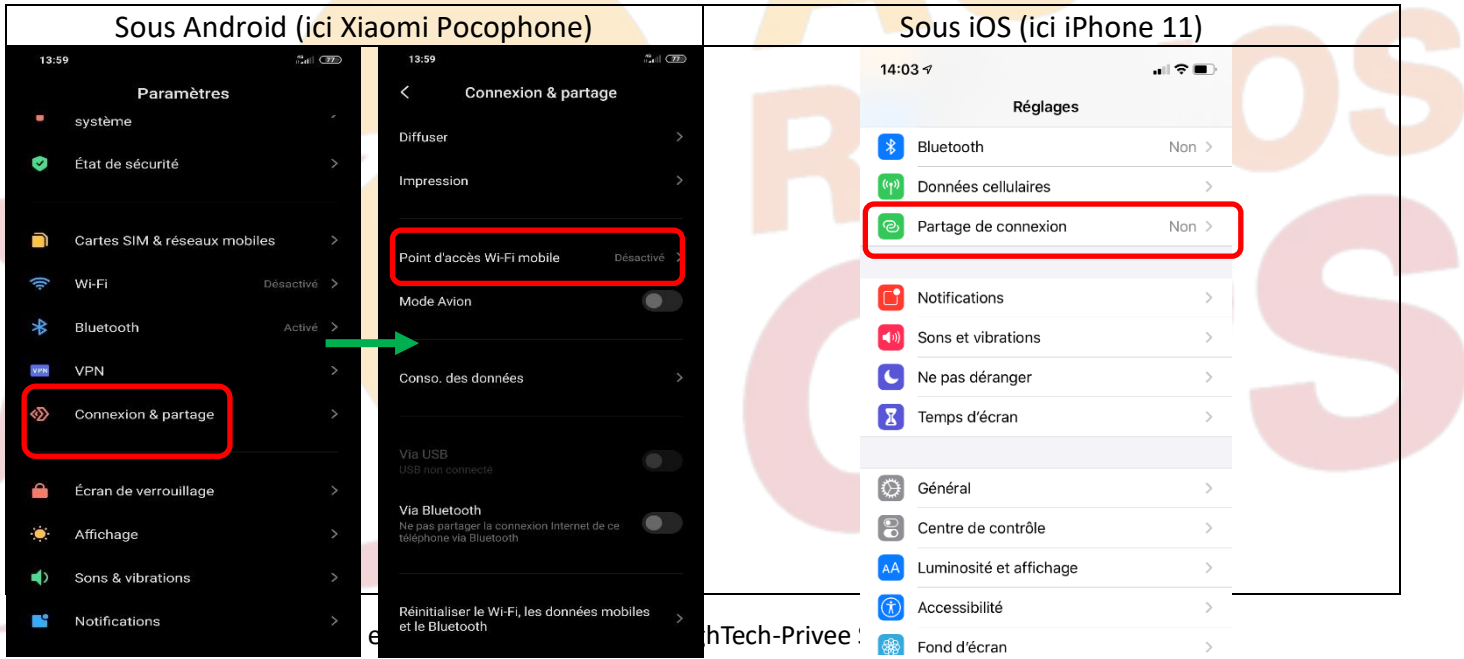

Adresse : Hightech Privee SASU, 1 impasse des Cyclamens 34410 SAUVIAN Capital de 3500€ - SIRET : 750257222 00026 - TVA INTRACOM : FR71750257222

## *Autoradio Android 9/10*

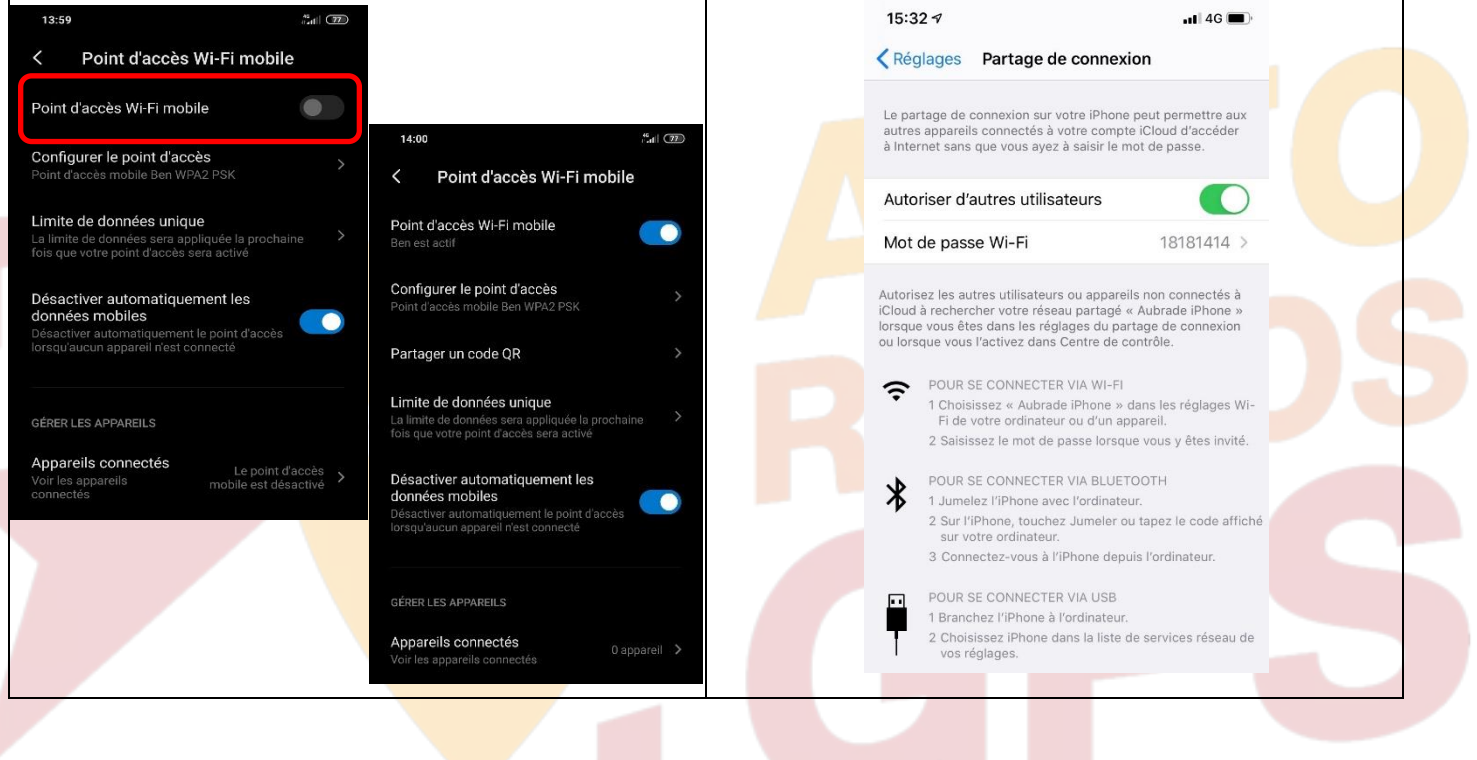

### <span id="page-8-0"></span>Connecter un téléphone en Bluetooth :

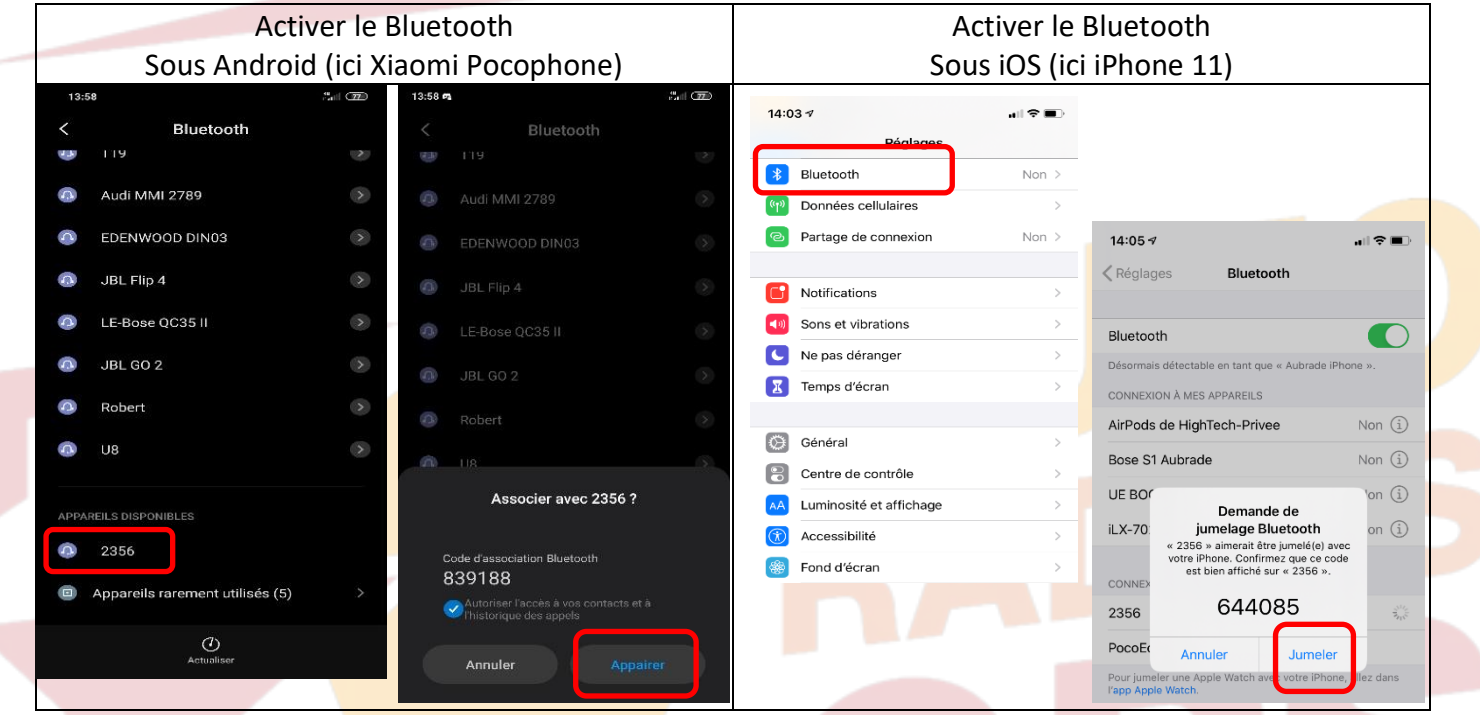

1. Aller dans la liste des applications. Appuyer sur le bouton « Bluetooth », vérifier préalablement que vous avez mis vos appareils en Bluetooth et visibles ; puis cliquer sur l'appareil que vous voulez connecter. Le nom de l'appareil s'affiche en dessous du logo Bluetooth.

### HighTech - *P*rivee .<br>/ente d'accessoires multimédia auto

## *Autoradio Android 9/10*

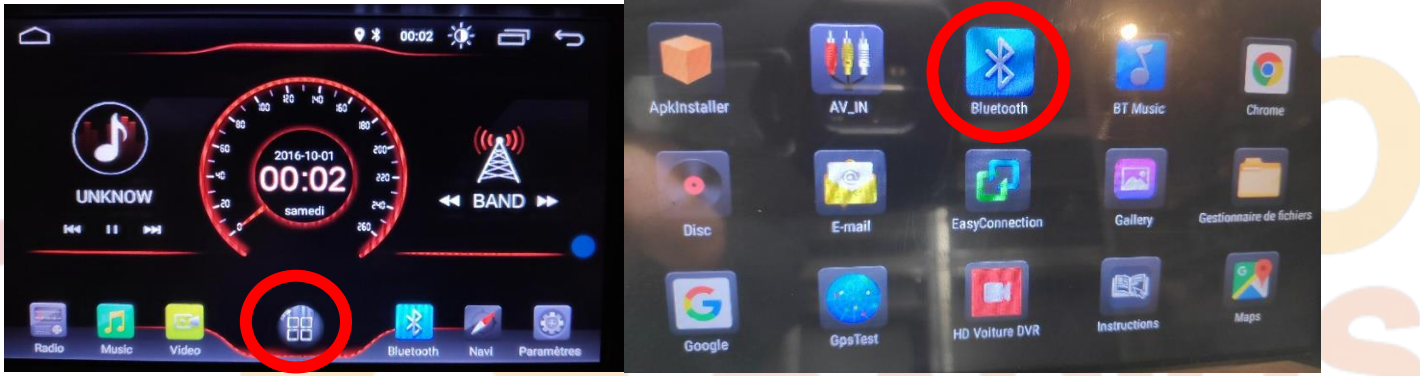

2. Une fois que votre appareil s'affiche sur l'écran, appuyez dessus pour l'appairer, quand vous êtes connecté le logo Bluetooth devient bleu.

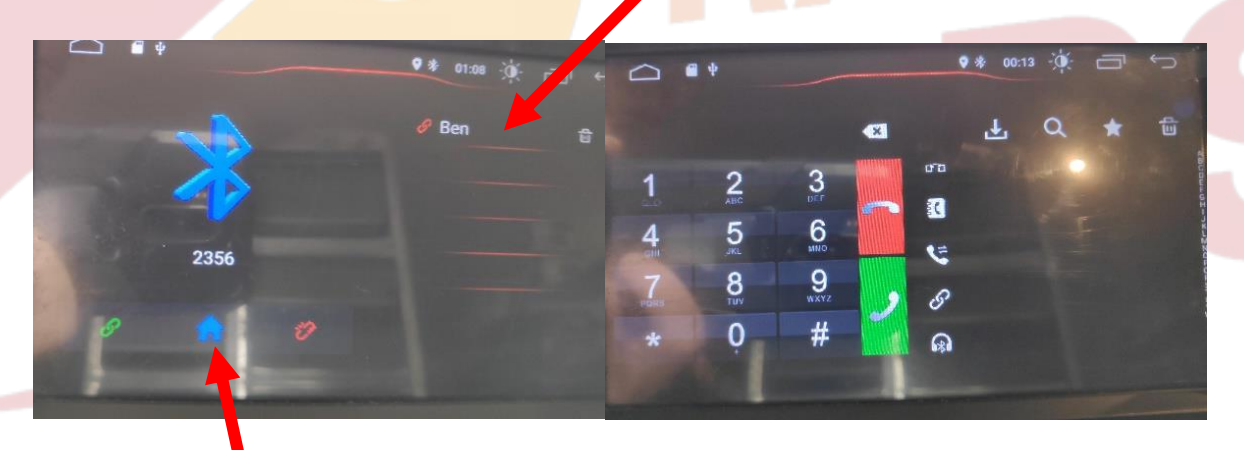

<span id="page-9-0"></span>3. En appuyant sur la maison, l'onglet des appels et des contacts apparaît.

## DETAILS DES FONCTIONNALITES SUPPLEMENTAIRES

#### <span id="page-9-1"></span>Activer et désactiver la caméra de recul :

- 1. Pour l'installation vous pouvez télécharger la procédure pour la mise en place de la caméra de recul en suivant ce lien : <https://www.hightech-privee.com/notices-et-documents-a-telecharger.html>
- 2. Une fois connecté, vérifiez le bon fonctionnement de la caméra en passant la marche arrière.
- 3. Si le basculement n'est pas automatique, alors vous devez brancher le fil de marche arrière (fil numéro 9 nommé BACK) sur l'alimentation du feu de recul, via le fil rouge qui longe le câble vidéo long de 5 mètres.

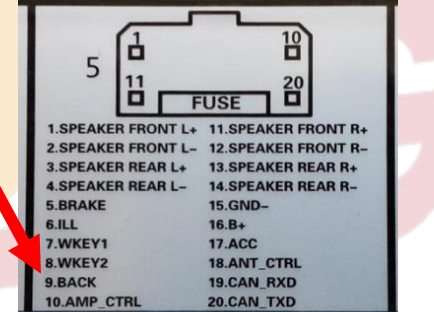

## *Autoradio Android 9/10*

- 4. Puis faire le test, pour vérifier le bon fonctionnement de la caméra.
- 5. Vous pouvez régler des options en allant dans « Paramètres », puis descendre sur « Video », vous allez arriver à un menu d'options.

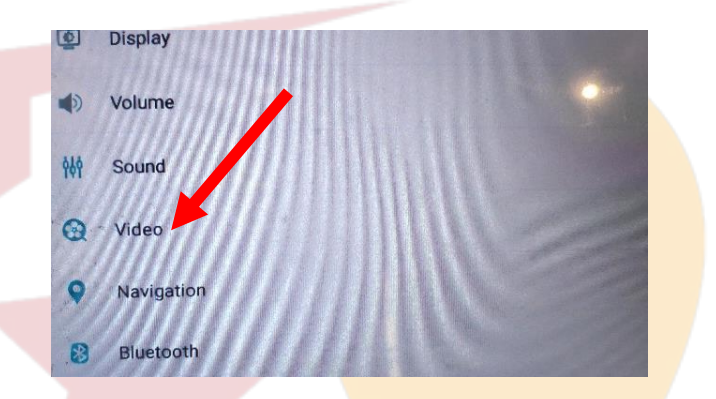

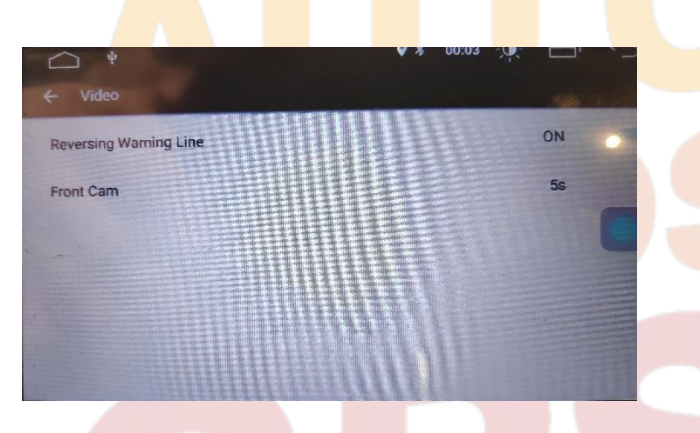

- 6. Le descriptif du menu d'option est le suivant :
	- a. « Reversing Warning Line » : Permet de voir les lignes quand on recule.
	- b. « Front cam » : Permet de choisir le délai de la caméra avant.

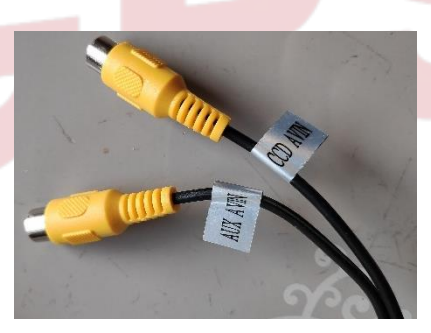

#### <span id="page-10-0"></span>Comment enregistrer une station radio :

1. Appuyer sur le bouton « Radio », sélectionner une fréquence, appuyer 3 secondes sur un des six onglets de présélection.

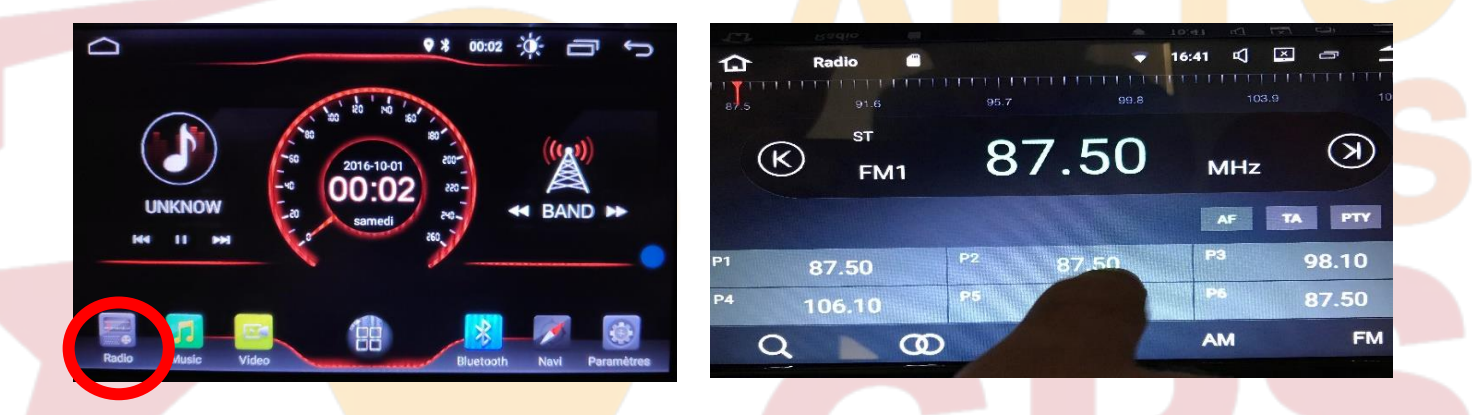

2. Faire de même pour les autres enregistrements de stations radio.

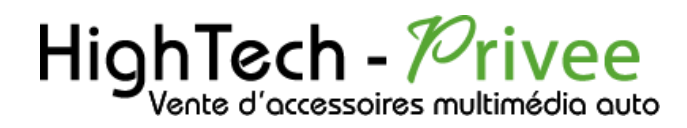

#### <span id="page-11-0"></span>Installer une application depuis une carte SD :

1. Insérer la carte SD fournie dans l'emplacement « SD Card » prévu à cet effet puis aller dans « Gestionnaire de fichiers », sélectionner « SD » et cliquer sur l'application que vous souhaitez installer.

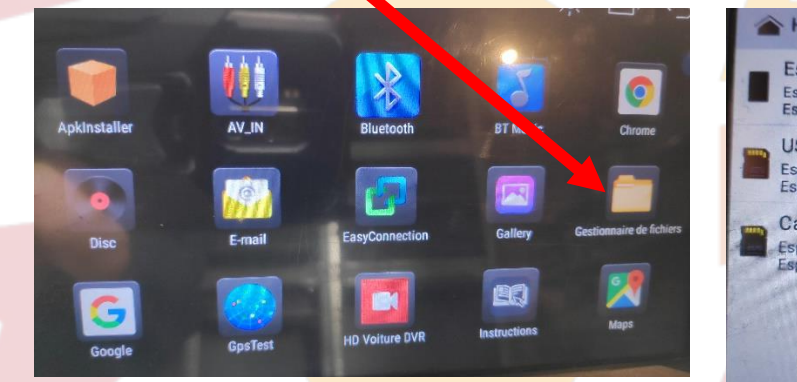

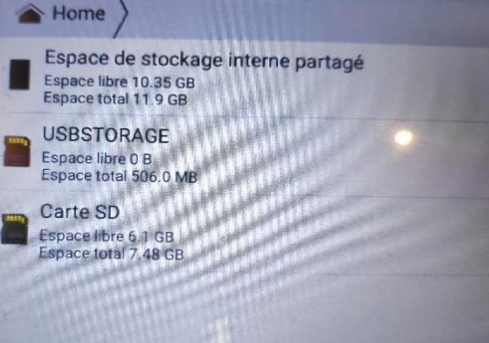

2. Il y a une autre possibilité d'installer ce que vous souhaiter installer grâce à ApkInstaller ;

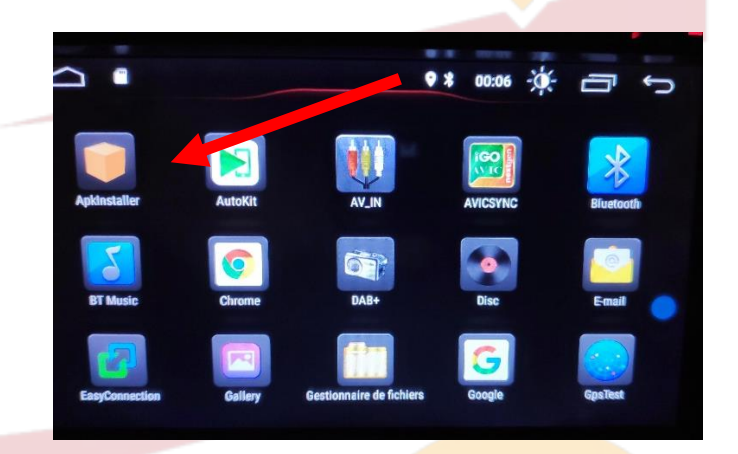

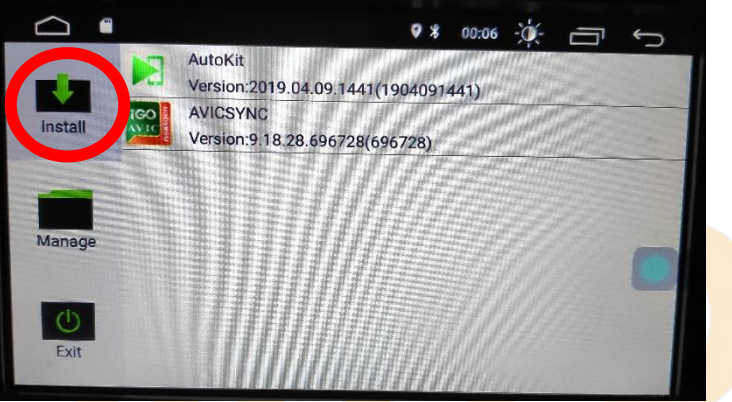

3. Après avoir ouvert Apkinstaller, allez dans « Install » et vous verrez les fichiers de votre carte SD ou clef USB que vous pouvez installer.

<span id="page-11-1"></span>Utilisation Application EASYCONNECTION (Seulement pour Android, test effectué avec un Xiaomi Pocophone)

1. Pour commencer vous devez installer EasyConnection sur votre Smartphone via le PlayStore.

# $HighTest - PrivateVertex C'accessories multimédia auto$

## *Autoradio Android 9/10*

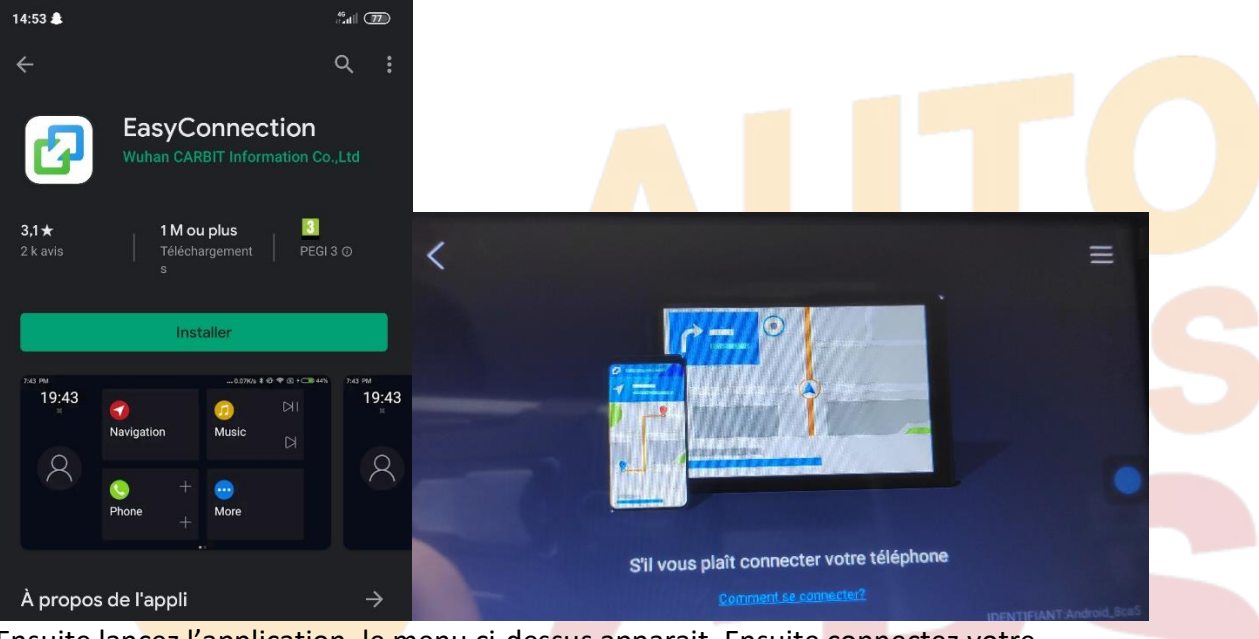

- 2. Ensuite lancez l'application, le menu ci-dessus apparait. Ensuite connectez votre SmartPhone android soit par câble soit en sans fil via le wifi. (Pour le wifi voir l'étape du partage de connexion)
- 3. Après cela tout est opérationnel, vous pouvez naviguer et utiliser votre Smartphone sur les deux écrans.

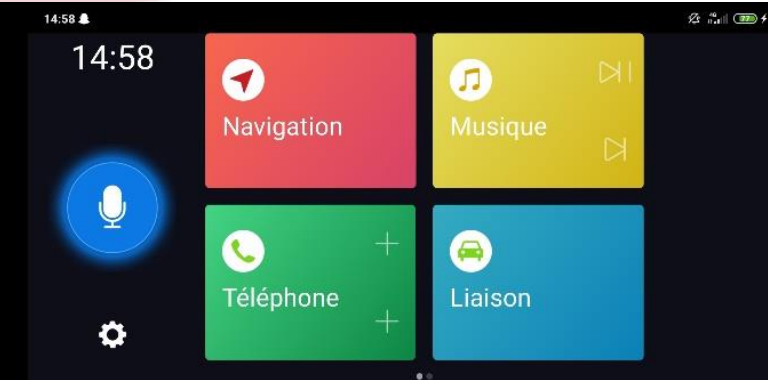

### <span id="page-12-0"></span>Utilisation USB Apple Carplay (iPhone Uniquement)

- 1. Pour commencer, regardez si vous avez installé AutoKit sur votre Autoradio, si ce n'est pas le cas voir la rubrique « Installer une application depuis la carte SD ». L'application AutoKit se trouve sur la carte MicroSD fournie avec l'autoradio.
- 2. Ensuite, branchez le petit boitier blanc USB carplay (en option) sur un des 2 port USB présent (pas le port USB gris dédié au 3G).

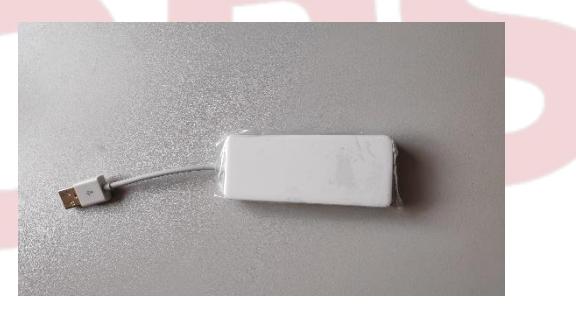

# $HighTest - PrivateVertex C'accessories multimédia auto$

## *Autoradio Android 9/10*

3. Ensuite lancer l'application Autokit que vous venez d'installer précédemment.

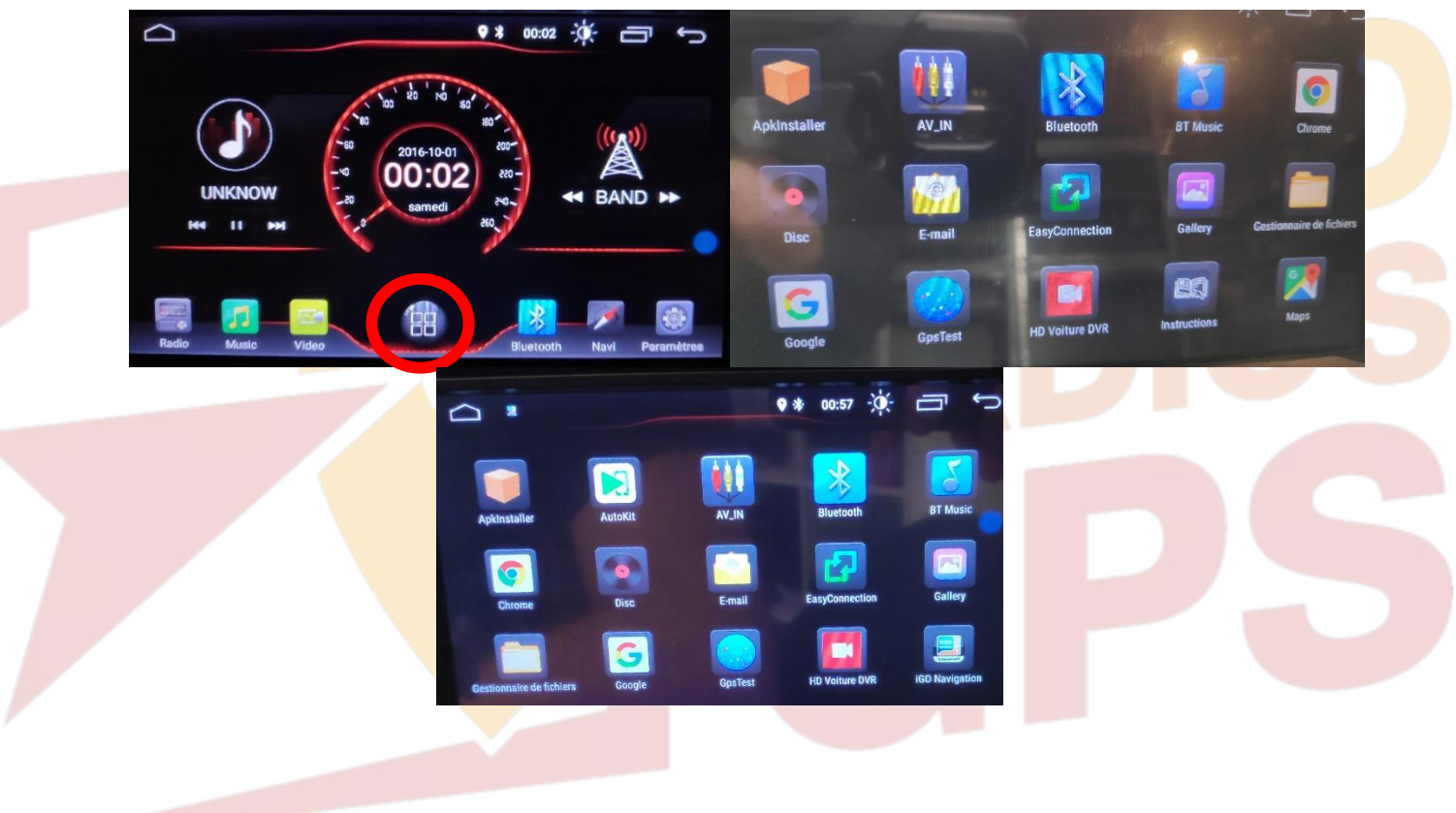

4. Ensuite sur votre iPhone, slidez vers le bas avec votre doigt en partant de l'angle en haut à droite, pour atteindre l'écran suivant :

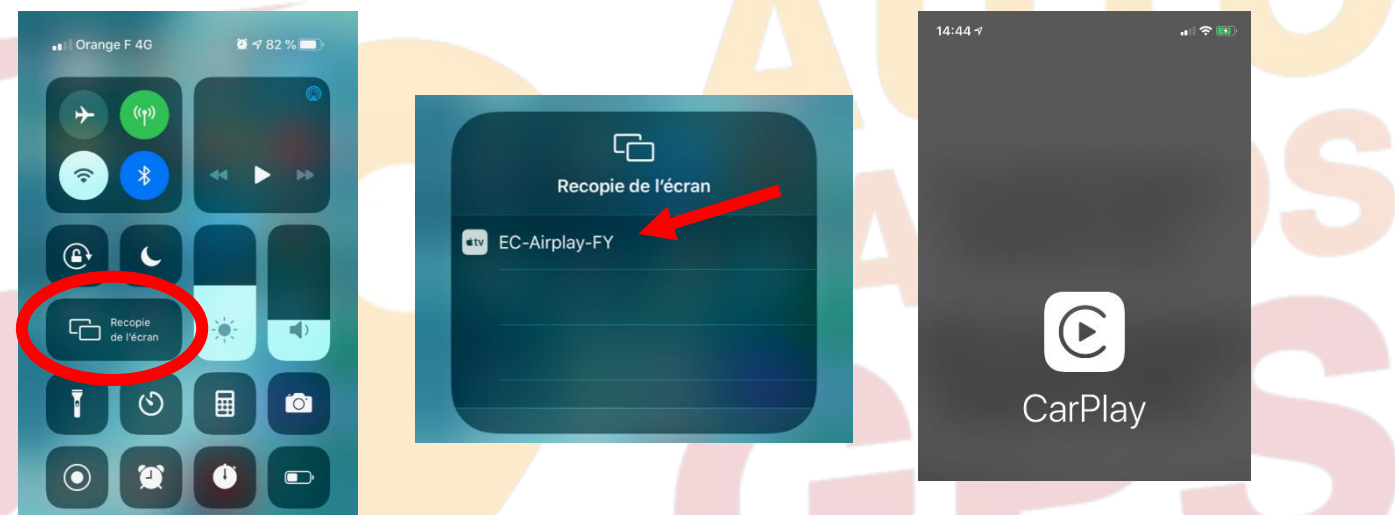

5. Allez dans « recopie de l'écran », et connectez-vous au CarPlay, puis cliquez sur le EC-Carplay-FY qui apparait, le Menu Carplay apparait ensuite sur l'autoradio.

# $HighTest - PrivateVertex C'accessories multimédia auto$

## *Autoradio Android 9/10*

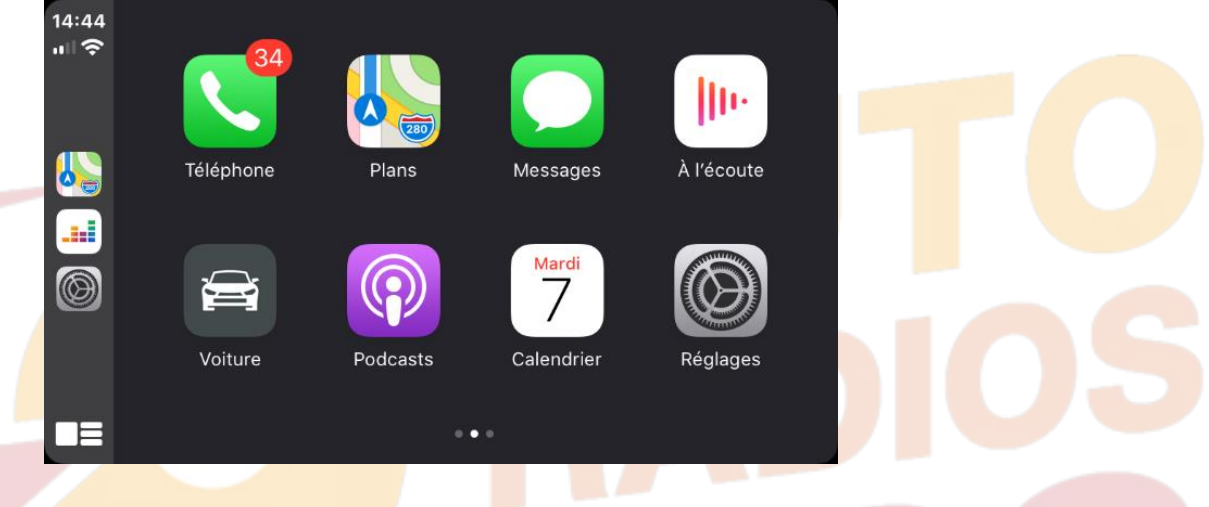

#### <span id="page-14-0"></span>Utilisation du Streaming Audio A2DP (via Bluetooth)

- 1. Connectez-vous en Bluetooth avec votre Smartphone. Voir Rubrique « Connecter un téléphone en Bluetooth : »
- 2. Allez ensuite dans la liste des application et sélectionnez « BT music »

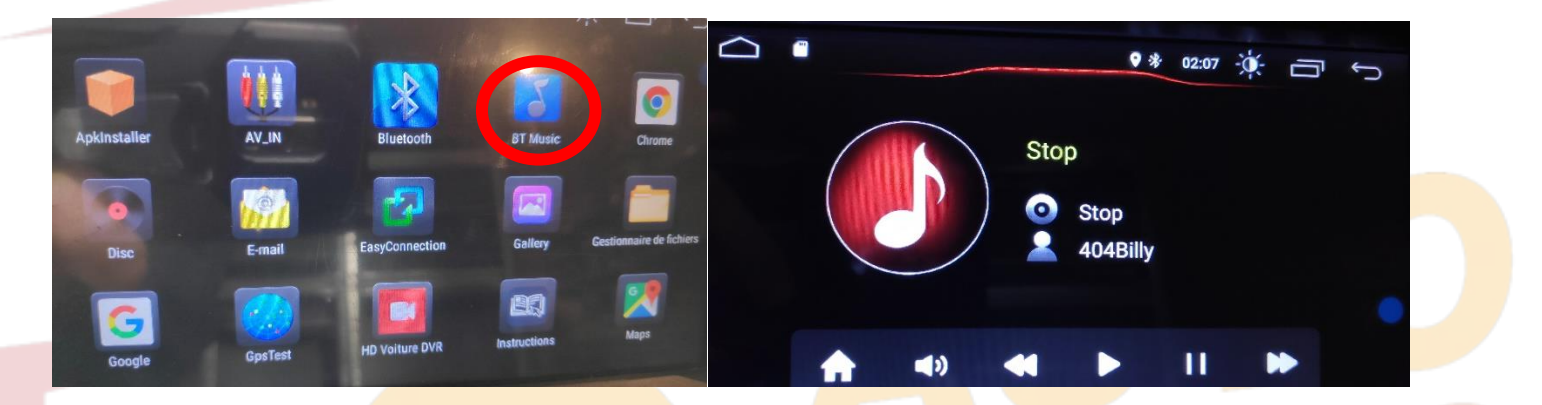

3. Le menu avec la musique que vous écoutez apparaît.

#### Paramétrage des commandes au volant

<span id="page-14-1"></span>1. Allez dans paramètres, ensuite dans « infotainment de voitures », descendez et allez dans « SWC ».

## *Autoradio Android 9/10*

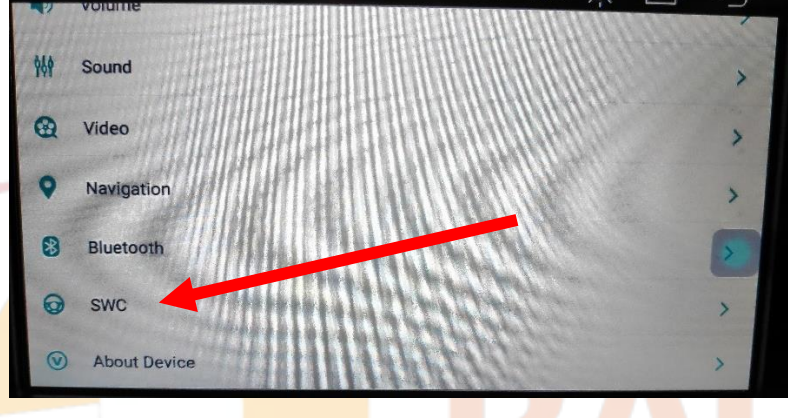

2. Ce menu suivant s'affiche. Pour mettre en fonction le bouton que vous voulez, appuyez sur celui que vous voulez attribuer, par exemple vous appuyez sur le bouton « volume+ » il va se mettre à clignoter. Le temps qu'il clignote, appuyez sur le bouton du volant que vous voulez attribuer pour monter le volume. Il arrêtera de clignoter et passera en vert. Répétez cette opération pour les boutons suivants.

<span id="page-15-0"></span>

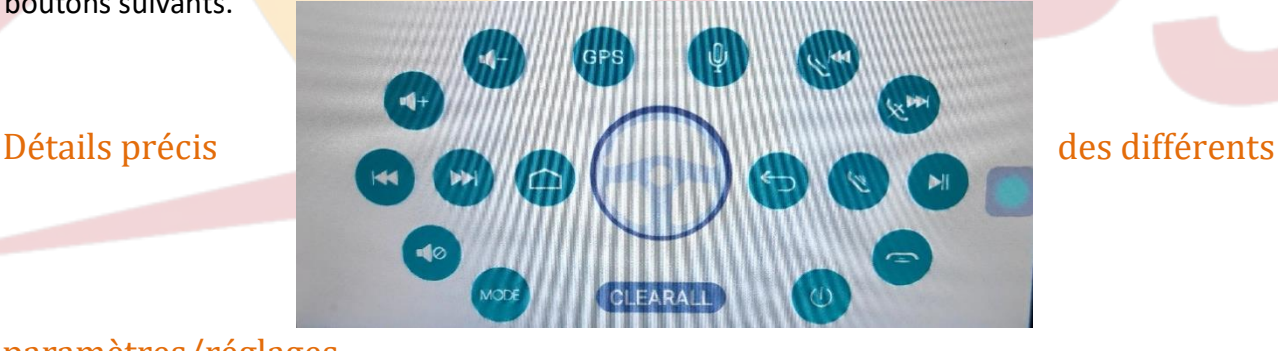

### paramètres/réglages

<span id="page-15-1"></span>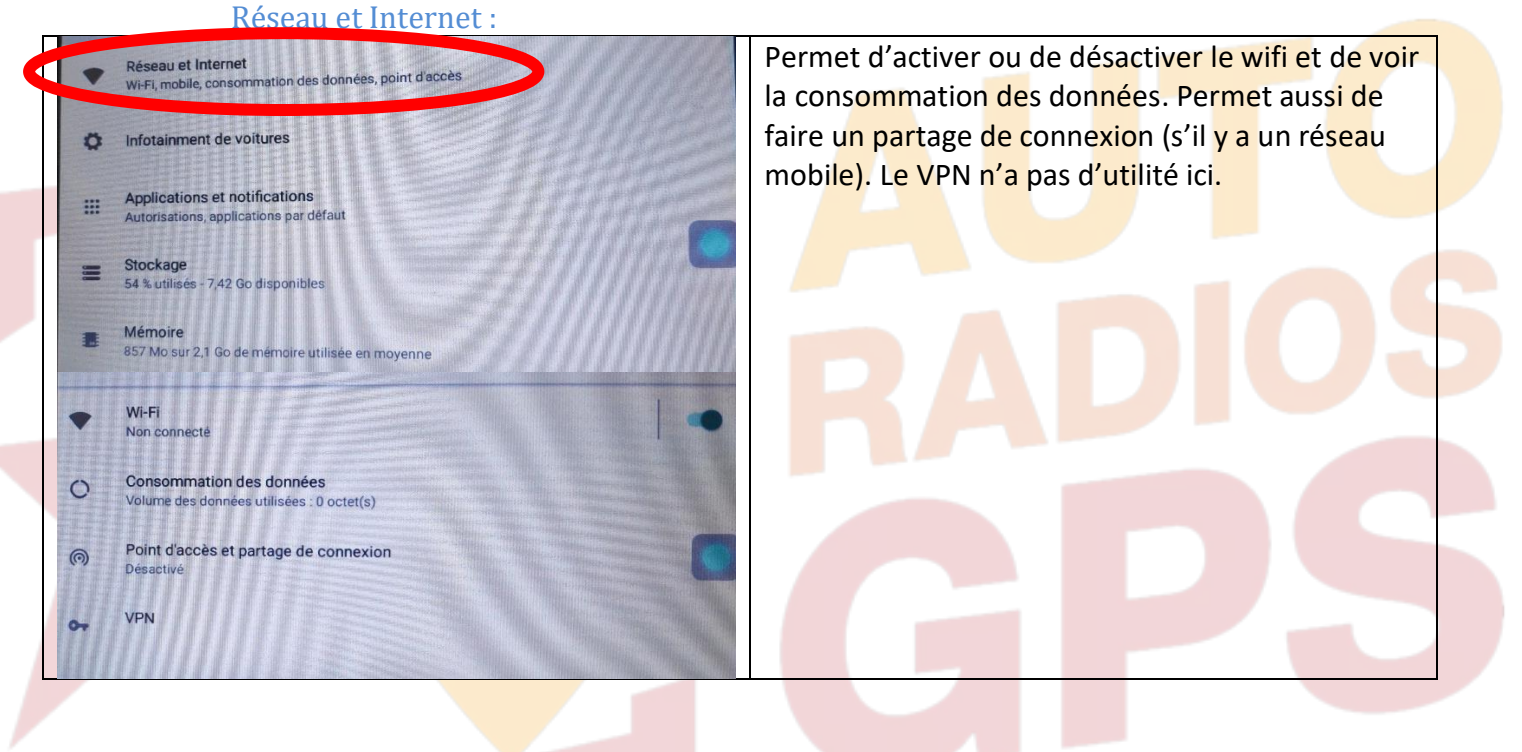

### HighTech - *P*rivee Vente d'accessoires multimédia auto

## *Autoradio Android 9/10*

#### Infotainment de voitures :

<span id="page-16-0"></span>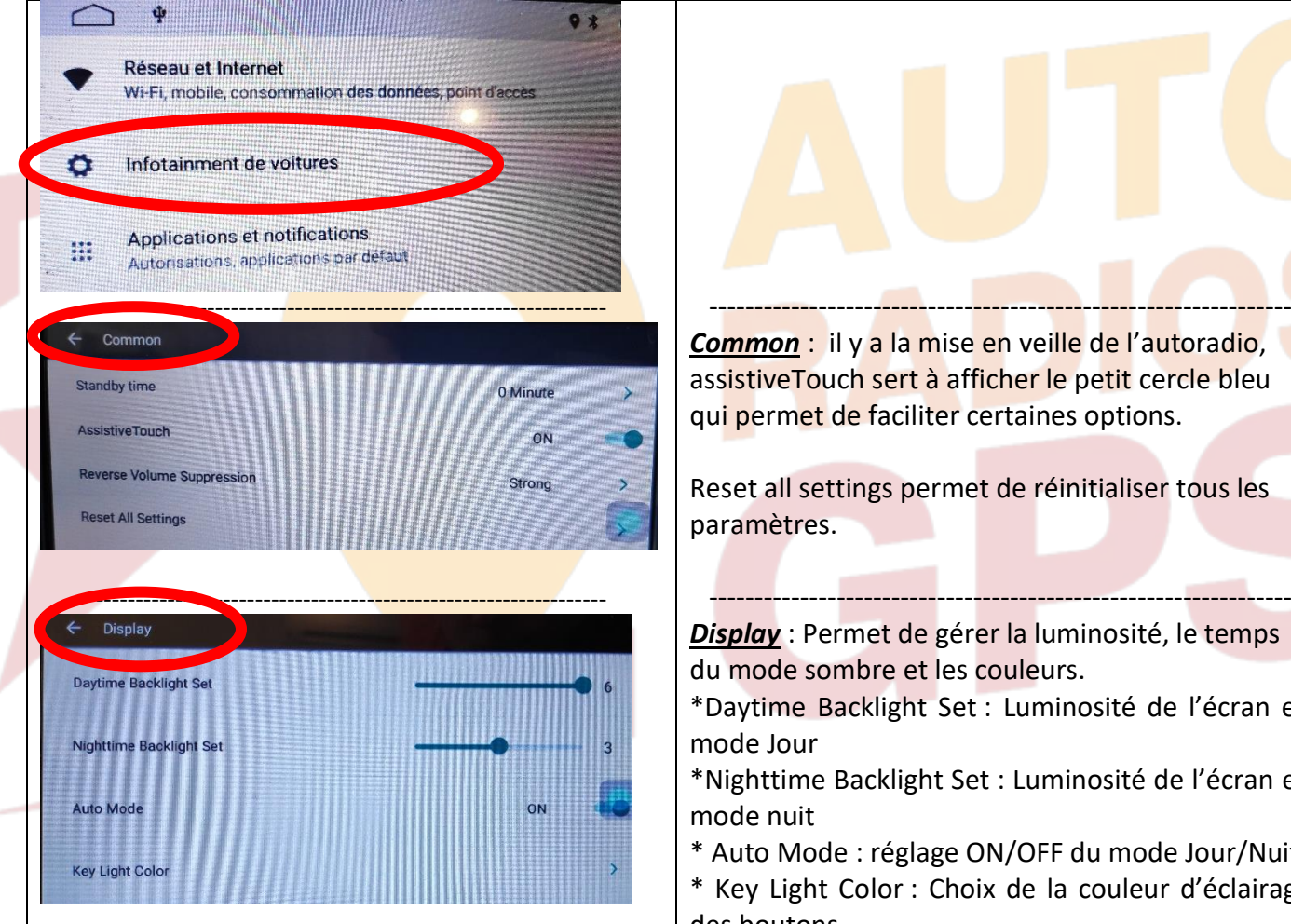

**Common** : il y a la mise en veille de l'autoradio, assistiveTouch sert à afficher le petit cercle bleu qui permet de faciliter certaines options.

Reset all settings permet de réinitialiser tous les paramètres.

*Display* : Permet de gérer la luminosité, le temps du mode sombre et les couleurs.

\*Daytime Backlight Set : Luminosité de l'écran en mode Jour

\*Nighttime Backlight Set : Luminosité de l'écran en mode nuit

\* Auto Mode : réglage ON/OFF du mode Jour/Nuit

\* Key Light Color : Choix de la couleur d'éclairage des boutons

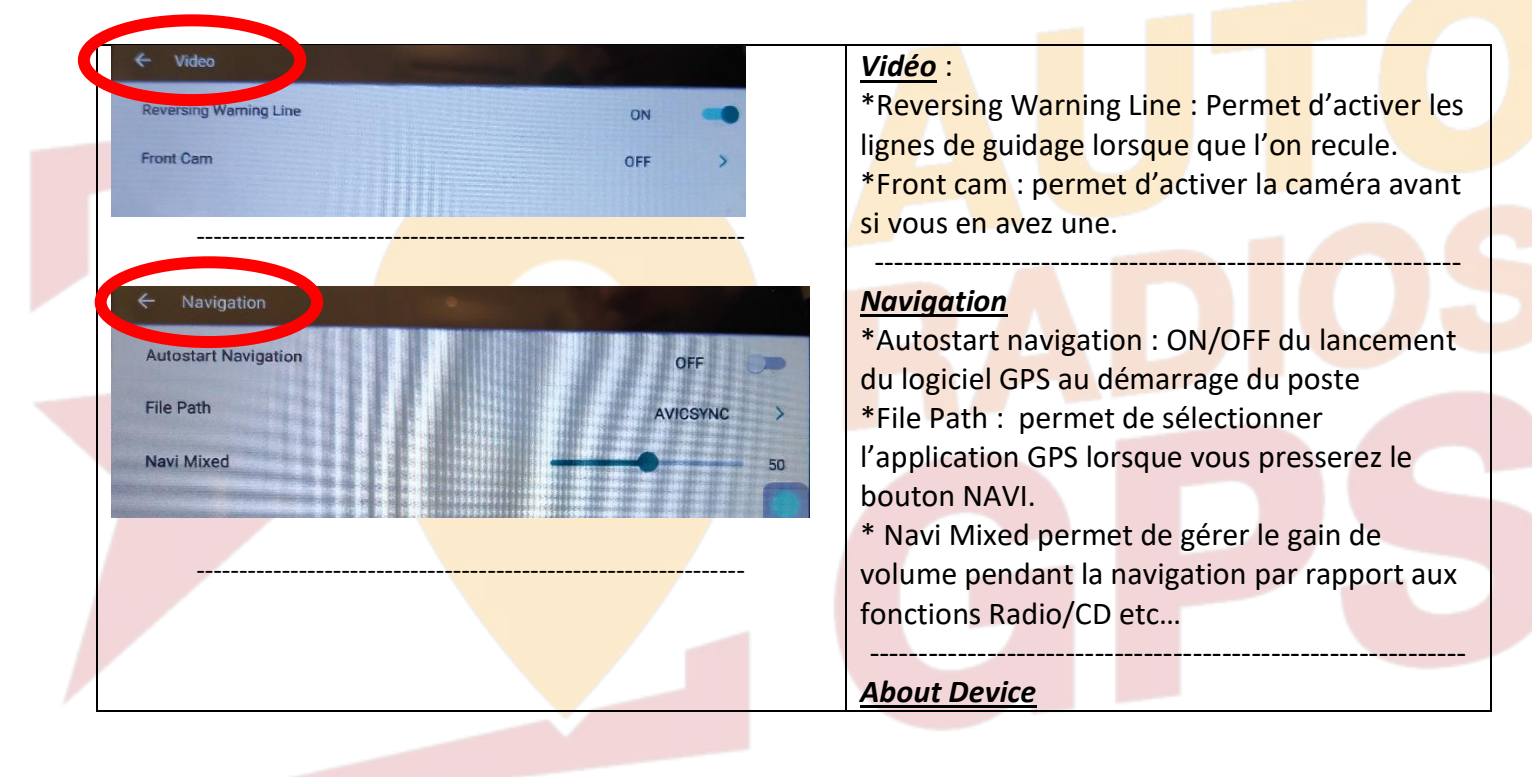

## *Autoradio Android 9/10*

<span id="page-17-0"></span>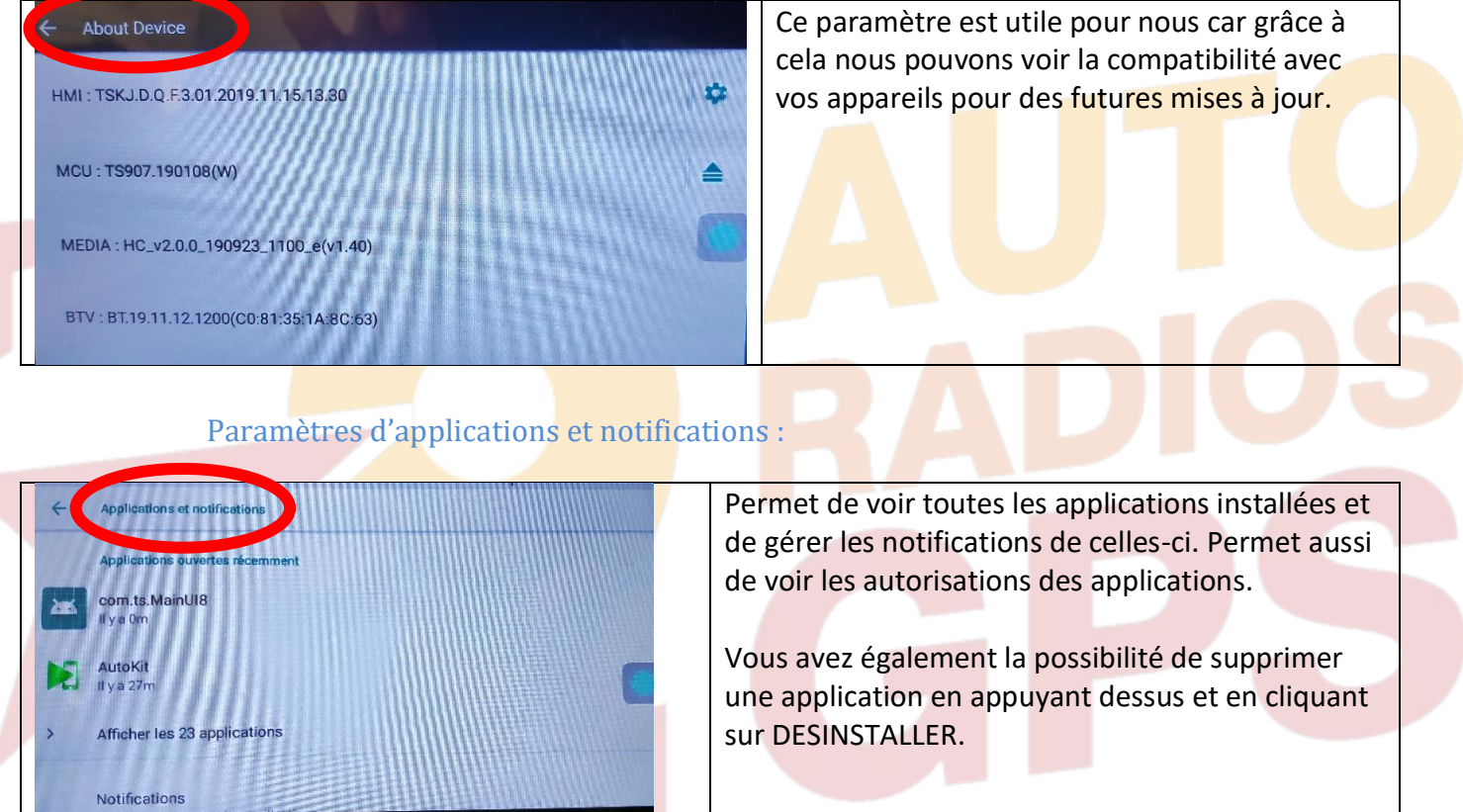

<span id="page-17-1"></span>Paramètres de Stockage : Permet de voir le stockage de l'appareil, combien de Go est utilisé et combien reste-t-il de place. Permet aussi de voir le stockage de la carte micro SD.

<span id="page-17-2"></span>Paramètres de mémoire : Permet de voir l'utilisation de la mémoire de l'appareil. Permet aussi de voir qu'elles sont les applications qui utilisent le plus de mémoire.

<span id="page-17-3"></span>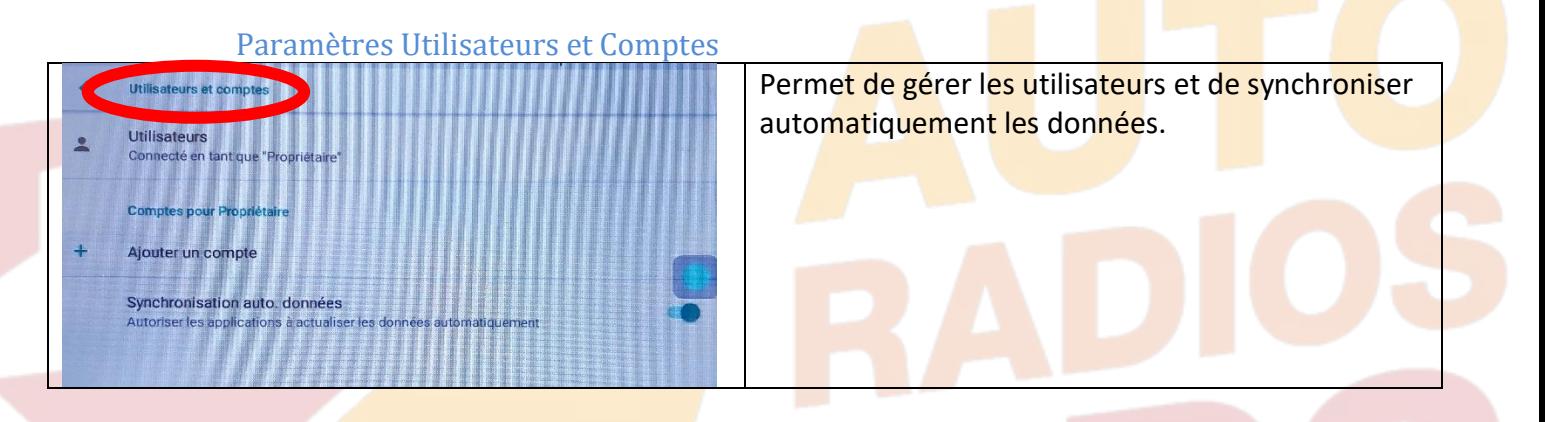

<span id="page-17-4"></span>Paramètres Google : Pour installer des applications via le Play Store il vous faut une connexion internet (voir rubrique mise en route du système wifi) et connectez-vous avec votre compte Google. Quand vous avez une connexion internet, lancez le Play Store et suivez les étapes.

<span id="page-17-5"></span>Paramètres Système :

# $HighTest - \mathcal{P}$ rivee

## *Autoradio Android 9/10*

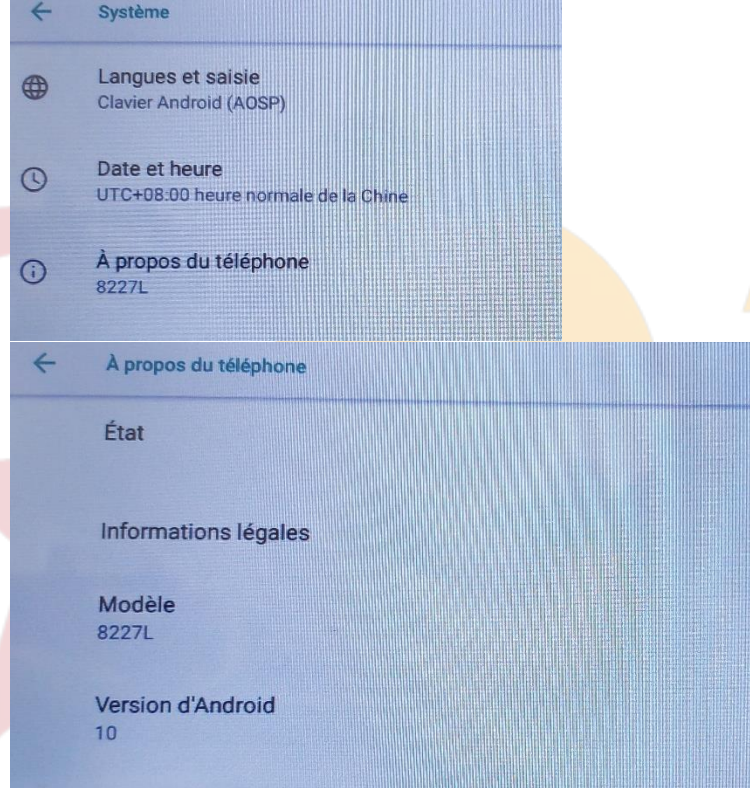

Mise à jour du correctif de sécurité Android

*Langue et saisie* permet de choisir la langue, le type de clavier et dans paramètres avancés un peu plus bas il y a un correcteur orthographique. On peut aussi mettre un dictionnaire personnel et gérer la vitesse du pointeur.

*Date et heure* : Réglage automatique ou manuel de l'horloge du poste

*A propos du téléphone* : il y a état qui permet de voir les détails de la machine, son numéro de série etc. Il y a le modèle de l'appareil et la version d'Android.